## 修改 Chrome 45 版以上設定之操作說明

(1)畫面一,將個人電腦中的 chrome 軟體傳送到桌面建立新的捷徑。Windows 個人電腦 的 chrome 軟體位於以下目錄:

C:\Program Files (x86)\Google\Chrome\Application 或

C:\Program Files\Google\Chrome\Application

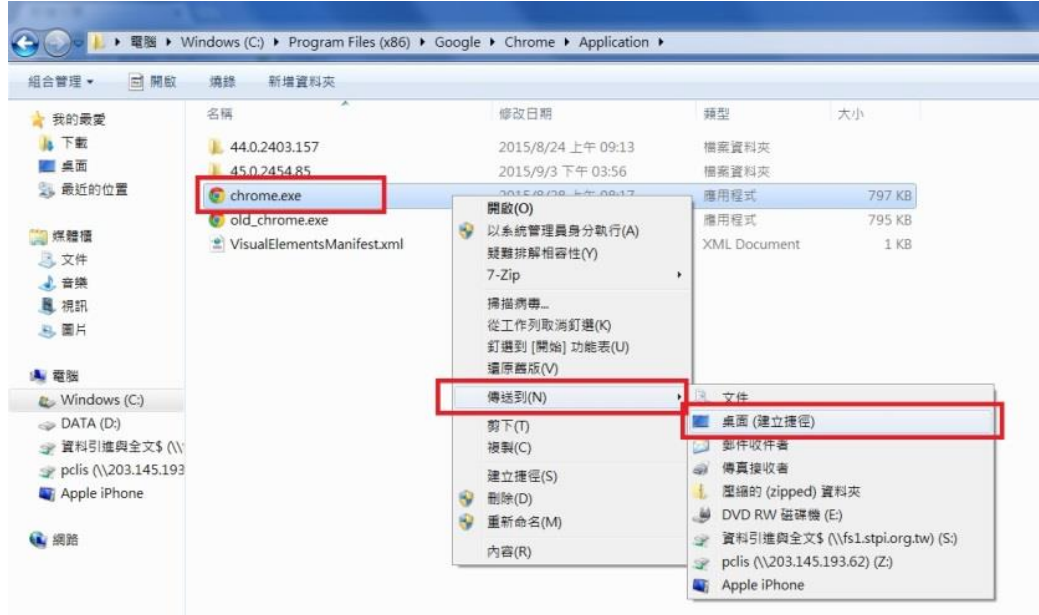

畫面一

(2)畫面二,在步驟一建立的 chrome 捷徑圖示上按右鍵並點選「內容」。

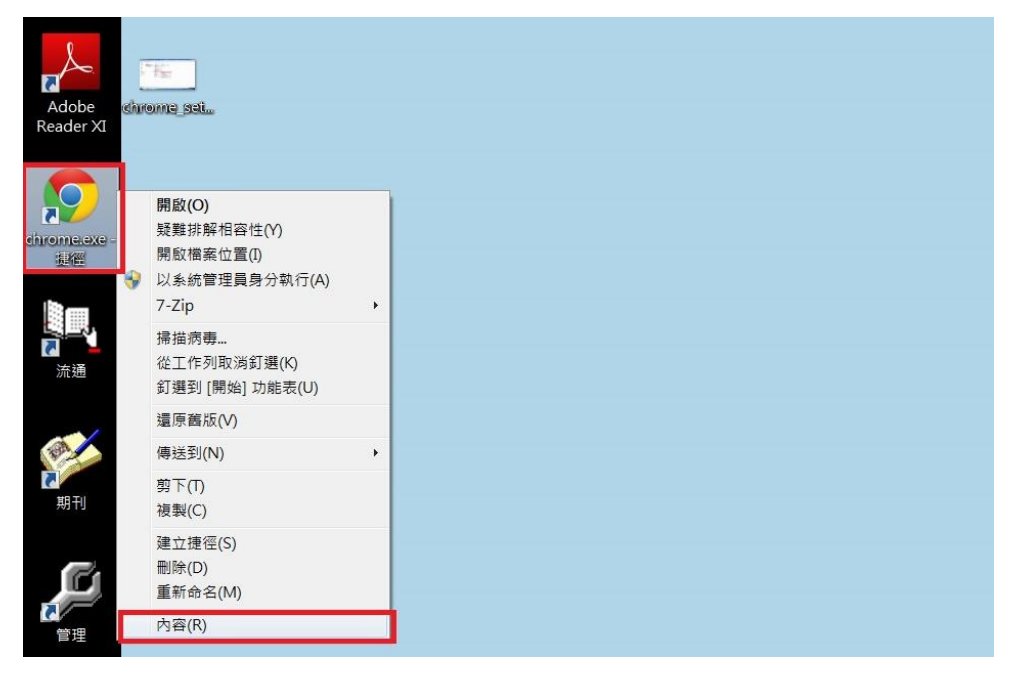

(3) 畫面三,在彈出的 chrome 內容畫面,點選「捷徑」頁籤,於該頁籤的目標(T)欄位 值 .exe 後面加入一個空白及下列參數,並按「套用」鍵及「確定」鍵,即完成設定。 --ssl-version-min=tls1 --ssl-version-max=tls1

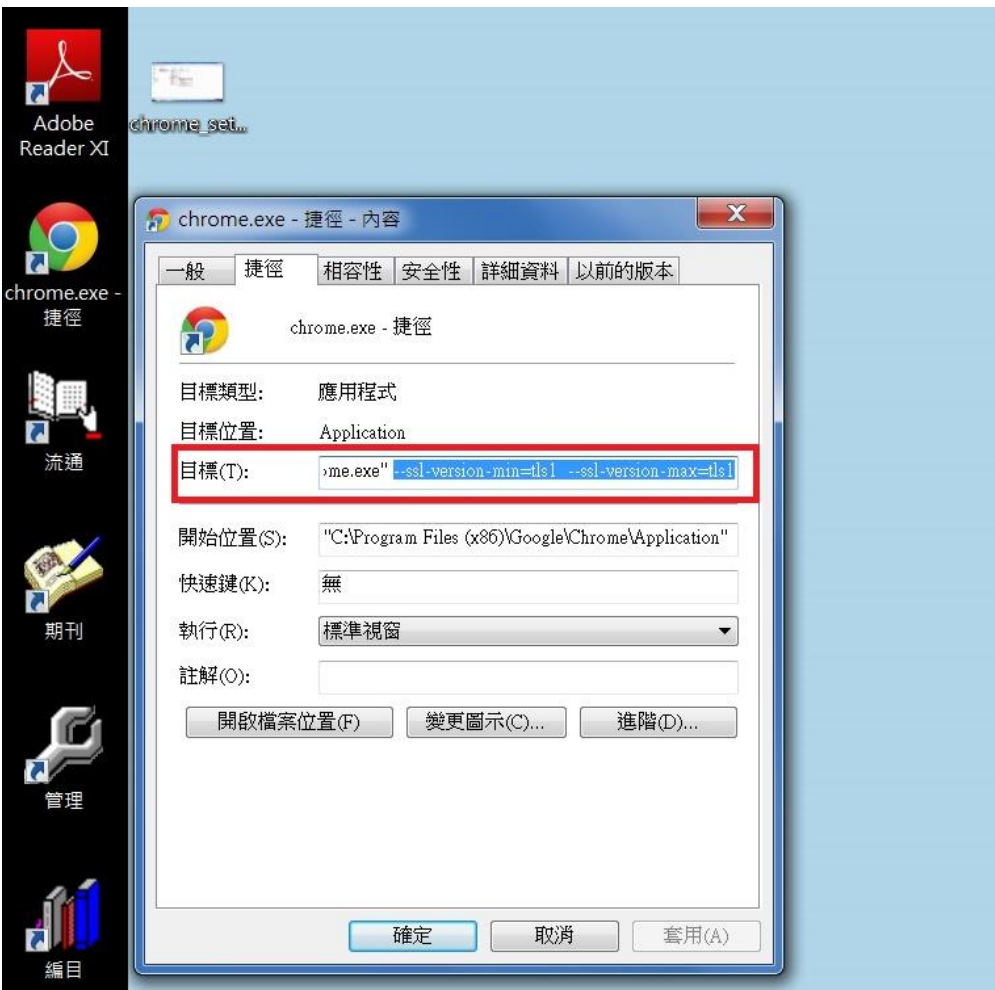

畫面三